## TRACKMAN GOLF **アプリ** TRACKMAN**アカウントの設定 1**

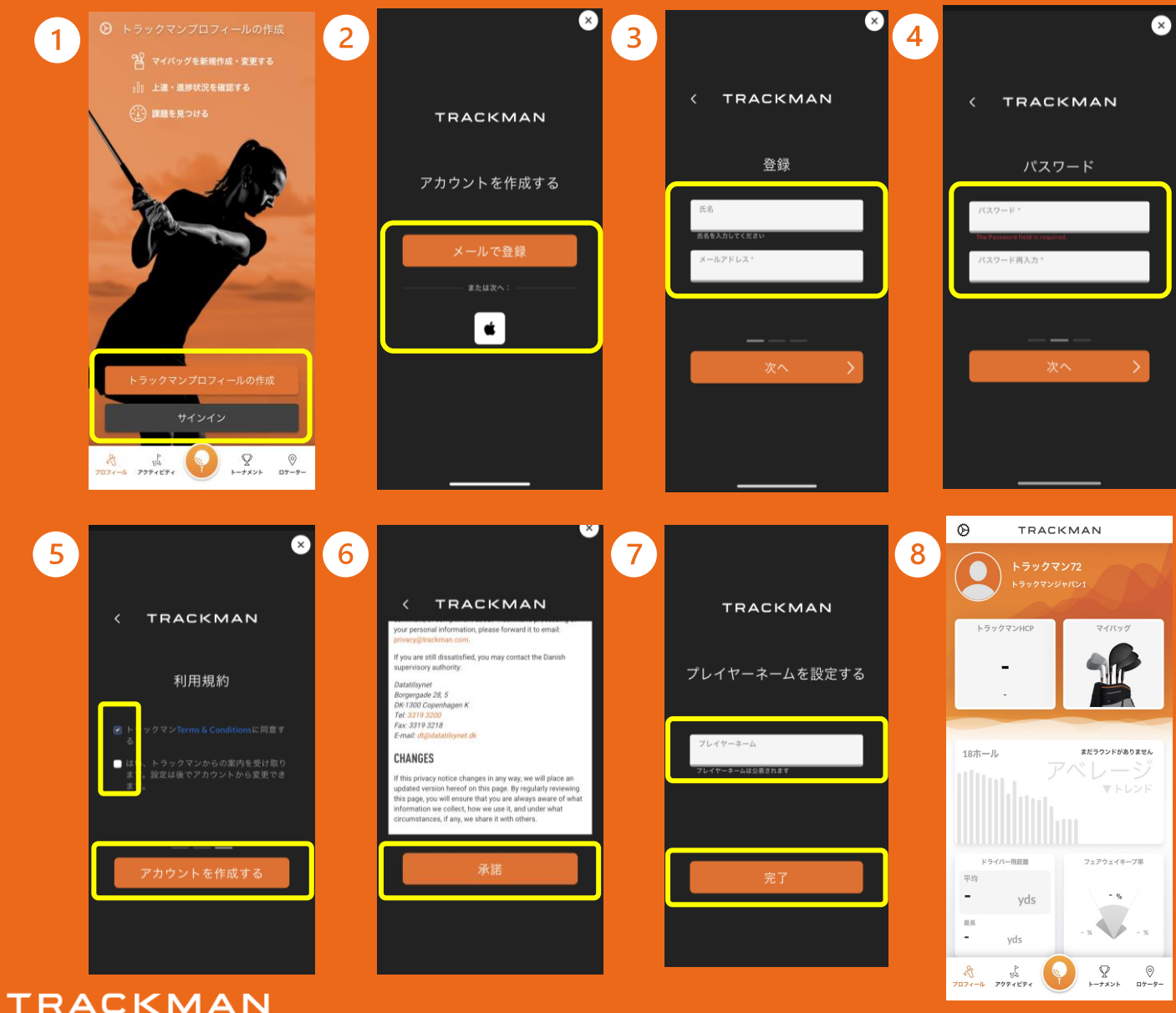

- ① 初期画面で"トラックマンプロ フィールの作成"をクリック、すで にトラックマンアカウントをお持ち の方は"サインイン"へ
- ② メールかApple IDで登録を進める
- ③ 名前とメールアドレスの登録
- ④ パスワードの設定(数字と大文字1 字を含める)
- ⑤ 利用規約の同意にチェック、通知案 内の許可を決定し"アカウントを作 成する"をクリック
- ⑥ 規約を一読して"承諾"をクリック
- ⑦ プレイヤーネームの作成(トーナメ ント参加時などに一般公開されま す)をして"完了"をクリック
- ⑧ ホーム画面

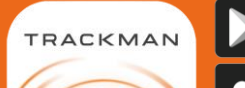

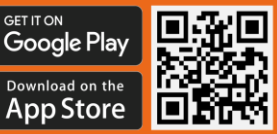

QRコードからもアクセス可能。 こちらのロゴが目印です。

## 2 プロフィール設定 <u>● ☆ およい ☆ "設定"から"プロフィール"のページへ。</u>

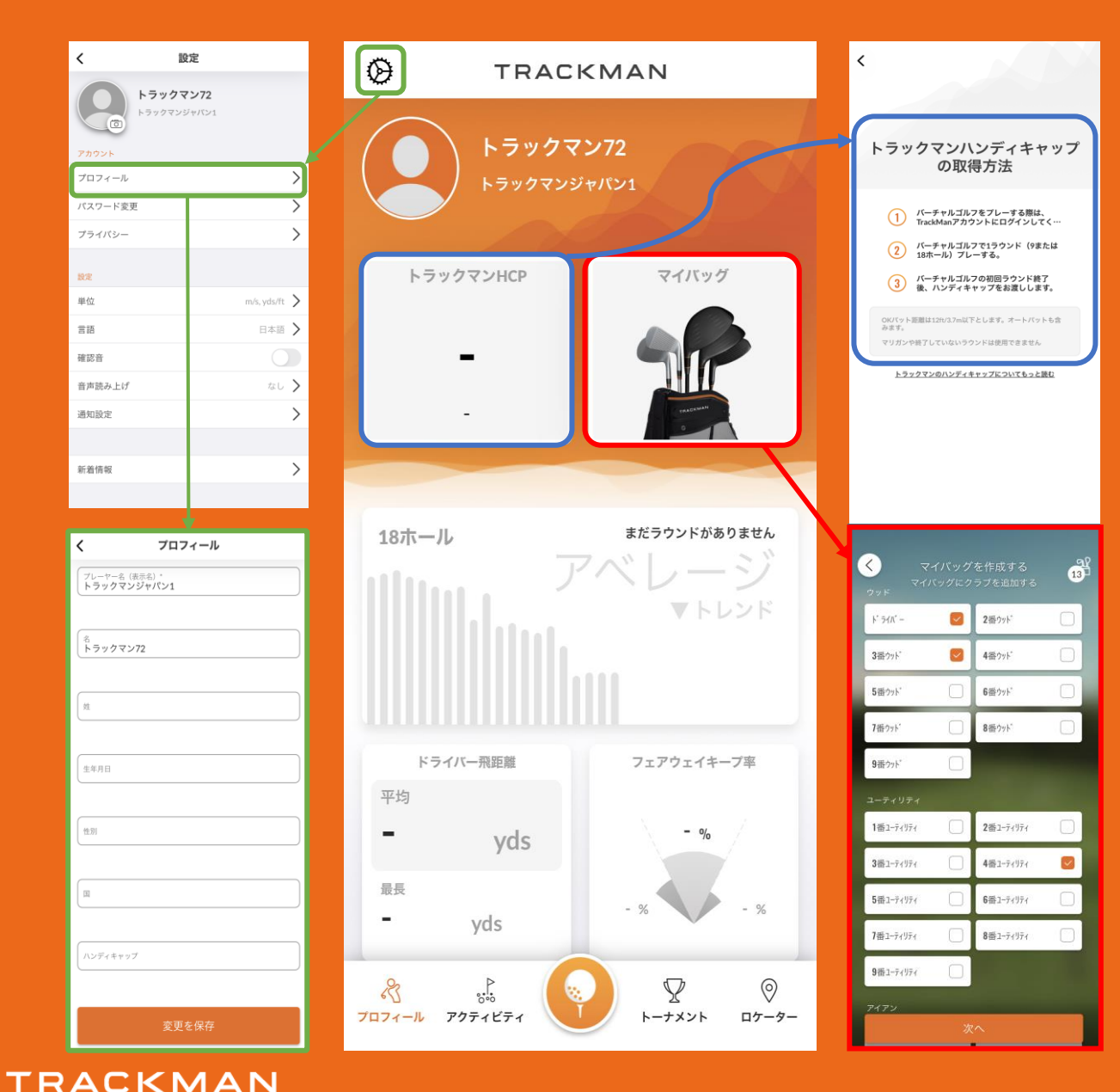

- 詳細情報を記入
- ❖ トラックマンハンディキャップの取得を しましょう
- ❖ マイバッグの登録
- ❑ **プロフィール**
	- ➢ トラックマンハンディキャップ ➢ ラウンド統計
- ❑ **アクティビティ**
	- ➢ ショット分析
	- ▶ ラウンド結果
	- ➢ トーナメント結果
	- ➢ パフォーマンセンター結果
	- ➢ トラックマンコンバイン結果
	- ➢ スクリーンキャスト結果
- ❑ **ログイン**
	- ➢ クイック・ログインQRコード
	- ➢ コースライブラリ
	- ➢ トラックマンレンジモード
- ❑ **トーナメント**
	- ➢ 開催中トーナメント
	- ➢ 順位表
	- ➢ 招待状
- ❑ **ロケーター** ▶ トラックマン施設検索